# **West Bengal Freeship Scheme**

**Government of West Bengal** 

# Operation Manual

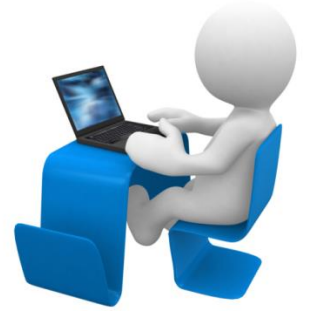

Prepared by

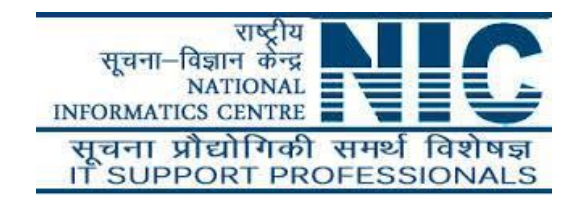

## **Following steps may be followed for online application process in West Bengal Free Ship Scheme (WBFS), 2019:**

**Step 1:** Open the home page of departmental portal of Department of Higher Education (https://**[www.wbhed.gov.in](http://www.wbhed.gov.in/)**) or Banglar Uchchashiksha portal [\(https://banglaruchchashiksha.wb.gov.in\)](https://banglaruchchashiksha.wb.gov.in/) in any browser and click on **"West Bengal Free Ship Scheme (WBFS), 2019"** option in the right side menu of the portal. [Shown in Fig:01 and Fig:02]

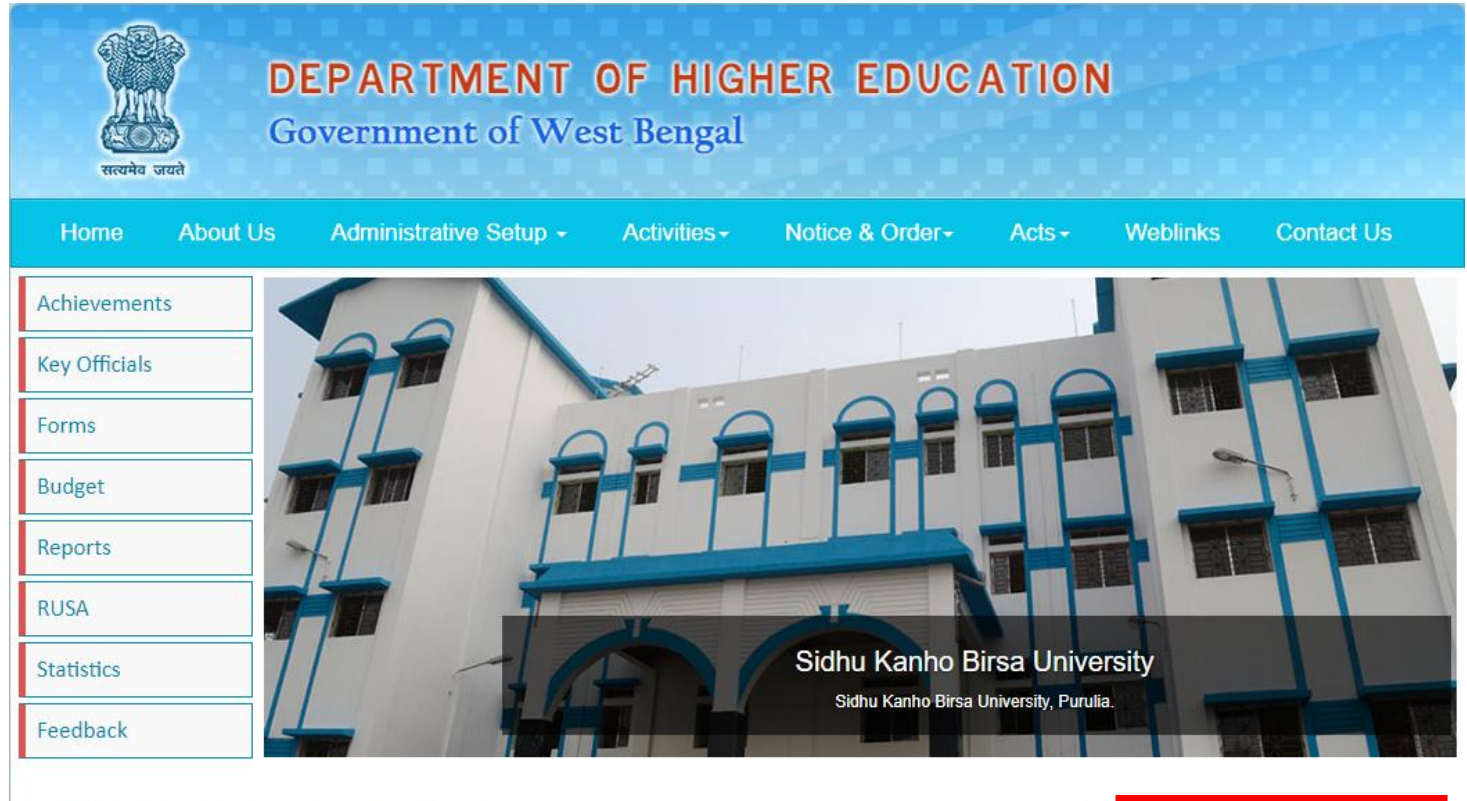

## **About the Department**

The Higher Education Department is a successor to the erstwhile Department of Education. The Department of Mass Education Extension was carved out of the Department of Education to deal with, among other things, the subject of adult education, in terms of Notification No. 5106 -A.R. dated the 21st April 1988. The Department of Technical Education & Training was similarly created in terms of Notification No. 16129 -A.R. dated the 29th June 1991 The Polytechnic institutions which had so long functioned under the Higher Education wing of the erstwhile Education...

West Bengal Freeship Scheme(WBFS), 2018 neu TOLL FREE HELPLINE FOR **UG AND PG COURSES** (18001028014)

Fig:01

Click here

#### User Manual for Online Application Process in WBFS

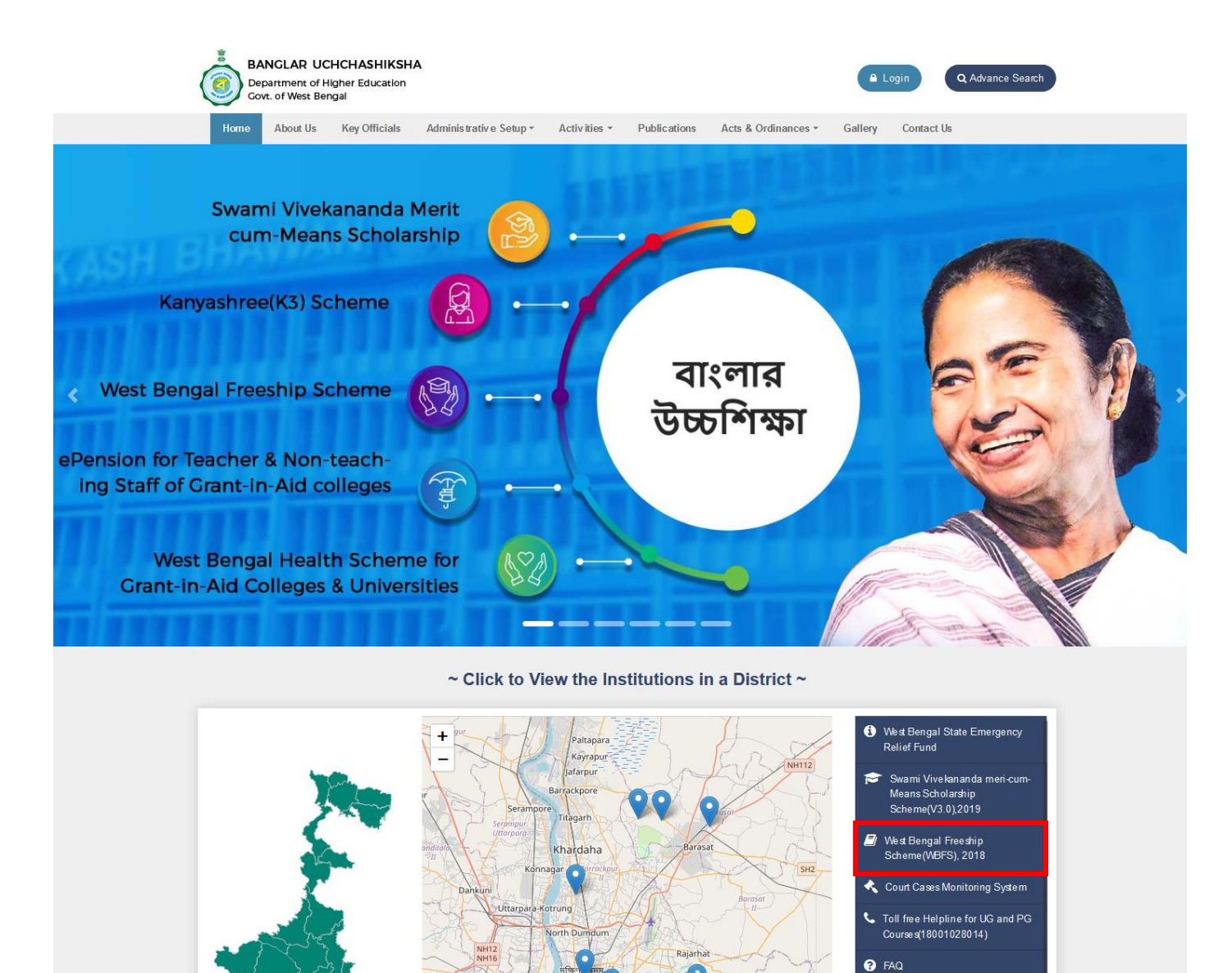

Fig:02

jarha

Achievements Statistics **Budget** 

**Step 2:**Now home page of West Bengal Free Ship Scheme portal will appear. Click on "**How to Apply"** at menu bar or from **"Register here"** option from Applicant Login section.[Shown in Fig:03]

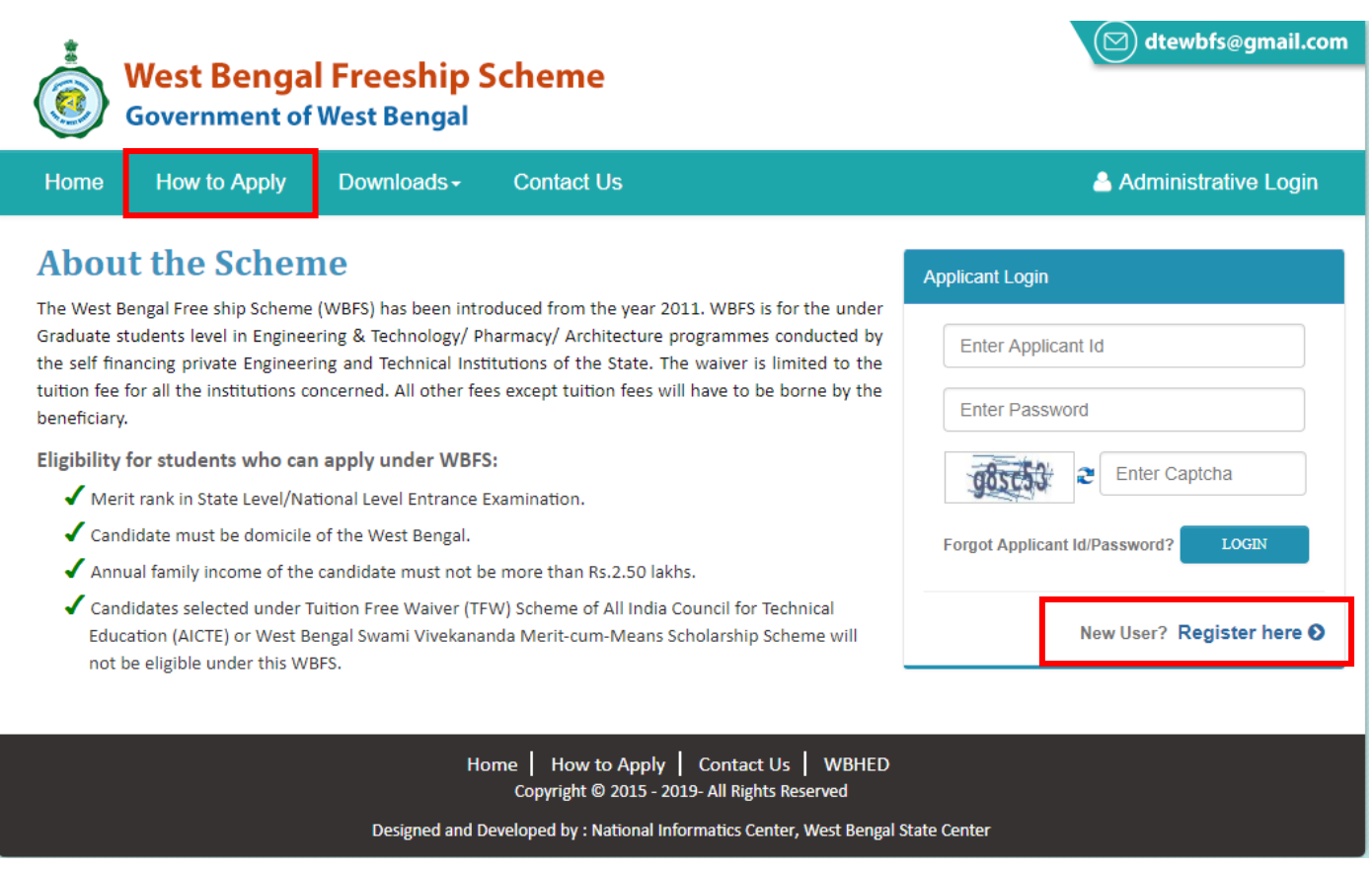

Fig:03

**Step 3:** Kindly download the operation manual and read carefully before proceed to registration, by clicking on **Download User Manual** button and also read the **Instructions** given in the page. After that click on the checkbox to agree terms and then **Proceed for Registration**.[Shown in Fig:04]

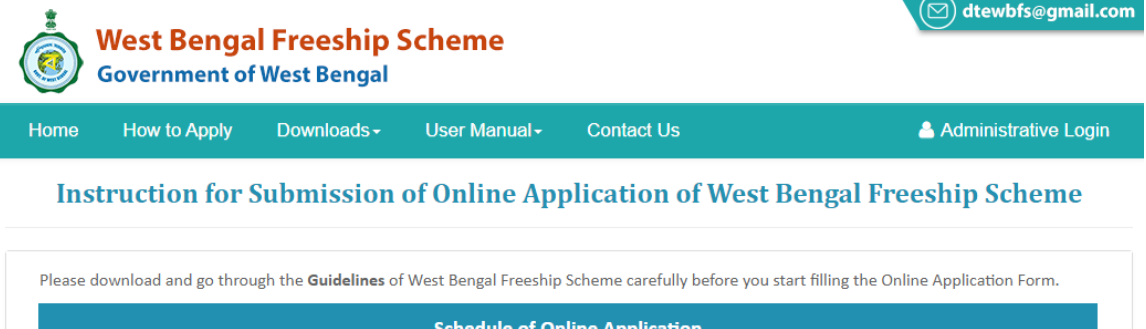

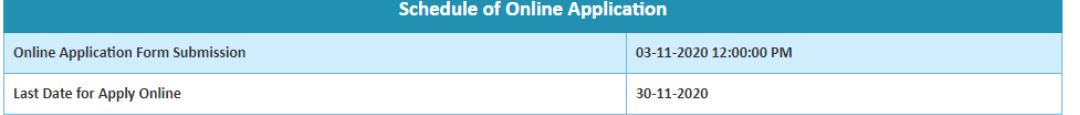

Application Procedure: Please follow the bellow steps to fill up the Online Application Form.

Step 1: Online Registration: At first applicants need to fill up and submit the online registration form. On successful submission of the Registration Form, an Applicant ID of 15 characters will be generated and it will be used to login and complete the remaining Steps of the Application process. The Applicant Id is also required for all future correspondences. Please maintain the Password Policy, for choosing the Password in the Registration Form, as instructed in the registration form. Please download the Registration Slip or note down the system generated Applicant ID for future use. The Applicant ID will also be sent to the mail id, entered at the time of registration.

Step 2: Online Application: Login with the generated Applicant ID, Password (which was set during Registration Process) and Captcha (Security Code). After successful login, fill up rest of the application forms. While uploading Scanned Copy of Image (Photograph) and Signature, please maintain File Format and File Size as mentioned. Image (Photograph) and Signature format should be JPG/JPEG and size should be in between 20KB-50KB and 10KB-20KB respectively.

Step 3: Upload Documents: After successful submission of application forms, the form to upload scanned supporting document will be appeared. Upload all necessary documents as mentioned in the form. While uploading, please maintain the File Format and File Size, as mentioned. Files should be in PDF format and size should not exceed 400KB.

#### Documents to be uploaded:

i: Marksheet Of (10+2)th Std. Examination

ii: Merit Rank Card

Click here to proceed for Registration

iii: Domicile Certificate(Format of Domicile Certificate is available under Download menu)

iv: Income Certificate of Family(Format of Income Certificate of Family is available under Download menu)

#### Competent authority to issue Income Certificate:

For the purpose of determining the Annual Income of the parents/ guardians of the students, an officer of the State Government in the rank of Joint Block Developer Officer or above in the district/ their equivalent counterparts (Group-A Officer) elsewhere will be competent to issue Income Certificate

Competent authority to issue Domicile Certificate in the prescribed Proforma in any one of A or B which is applicable:

- 1. District Magistrate, Additional District Magistrate, Deputy Magistrate, Deputy Collector, Sub-Divisional Officer, Block Development Officer.
- 2. Superintendent of Police, Additional Superintendent of Police, Sub-Divisional Police Officer, Deputy Superintendent of Police.
- 3. Commissioner, Additional Commissioner, Joint Commissioner, Deputy Commissioner, Assistant Commissioner of Police Commissionerate.

4. Judicial Magistrate of any rank or position in the concerned district or Metropolitan locality or Hon'ble High Court at Calcutta or Hon'ble Supreme Court of India.

5. Corporate Area Commissioner, Additional Commissioner, Joint Commissioner, Assistant Commissioner.

Deputy Director or above in the Directorate to the Government of West Bengal or Central Government.

Assistant Secretary or above in the Secretariat to the Government of West Bengal (including GTA) or Central Government.

#### Check to Agree the Declaration

tep 4: Final Submission: After successful upload of supporting documents, the online application is shown in view mode. You can edit the information if needed at that time. Now the submission process will be completed by clicking on "Final Submit Application" button from view application

Note: Please note that after final submission of online application, the application cannot be edited anymore.

 $\odot$  PROCEED FOR REGISTRATION

#### $\Box$  This is to declare that I have read the instructions properly and I agree to abide by them.

Click here to download the User Manual

Fig:04

LOOWNLOAD USER MANUAL

**Step 4: Online Registration:** After proceed, the Registration form will be opened. Fill up the registration formand click on "**Submit**" button. [Shown in Fig:05]

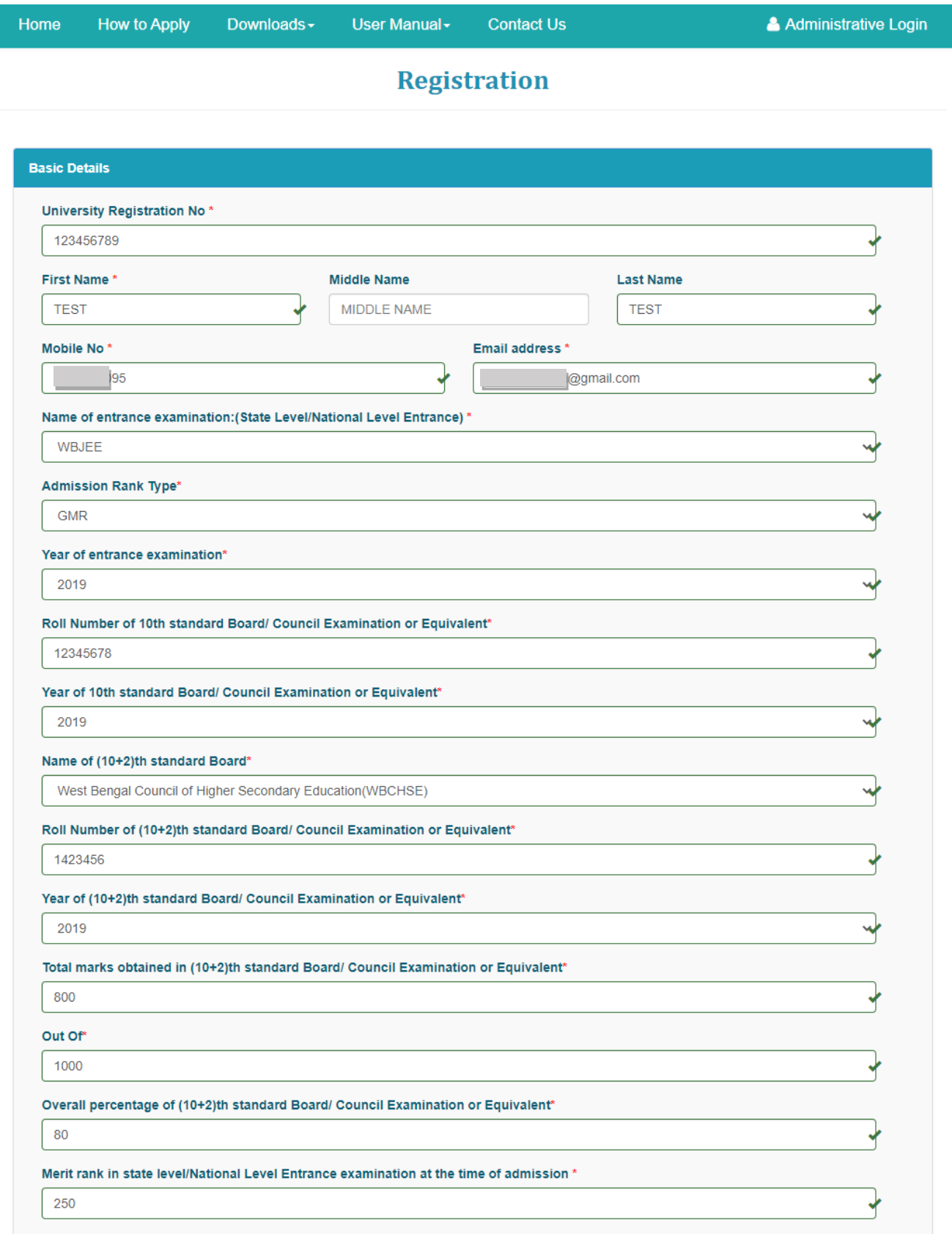

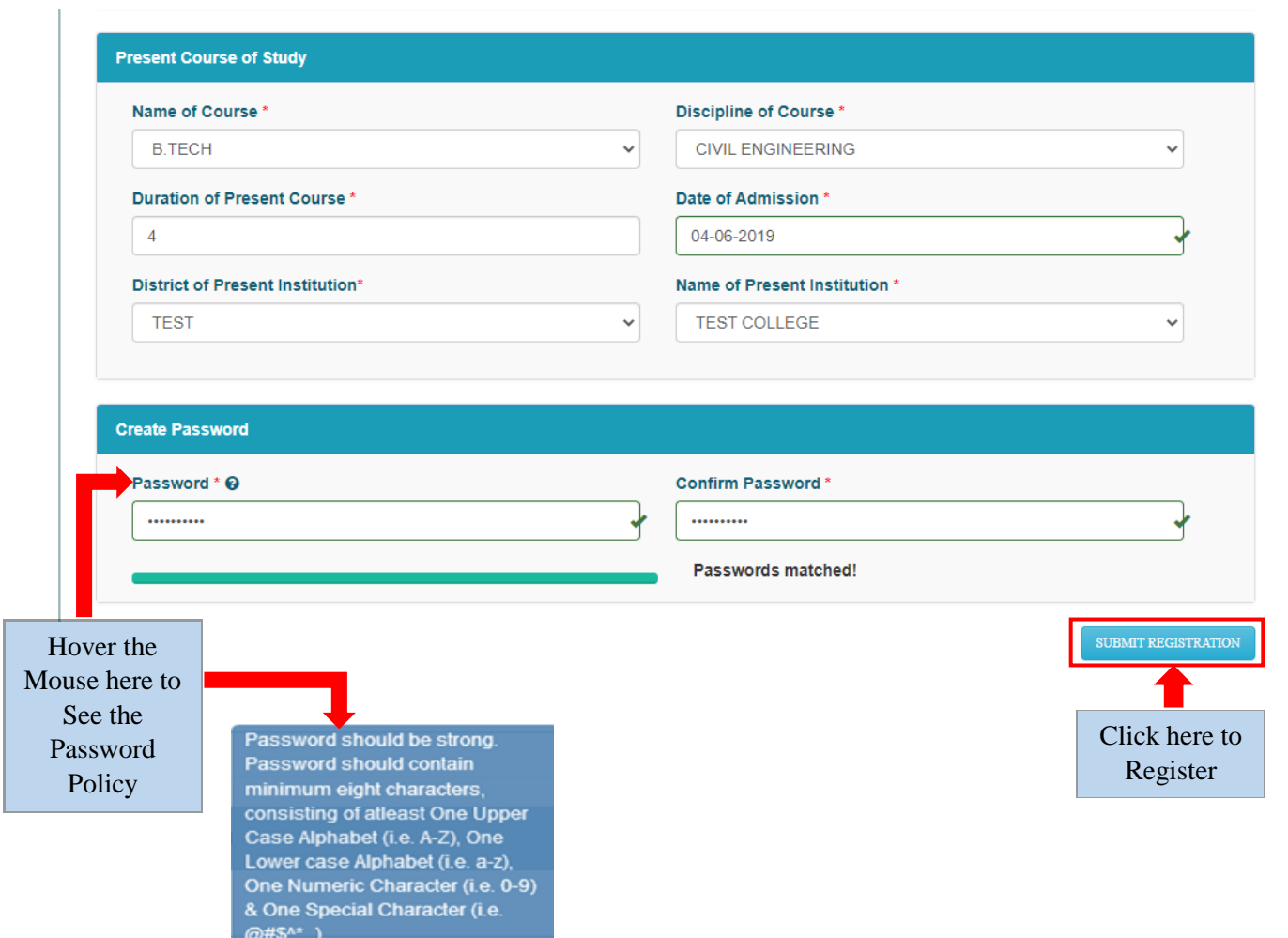

Fig:05

**Step 5:Online Authentication:** On clicking the **Submit Registration** button OTP will be sent to the given mobile number for authentication. After successful OTP verification the WBFS registration process will be completed.[Shown in Fig:06]

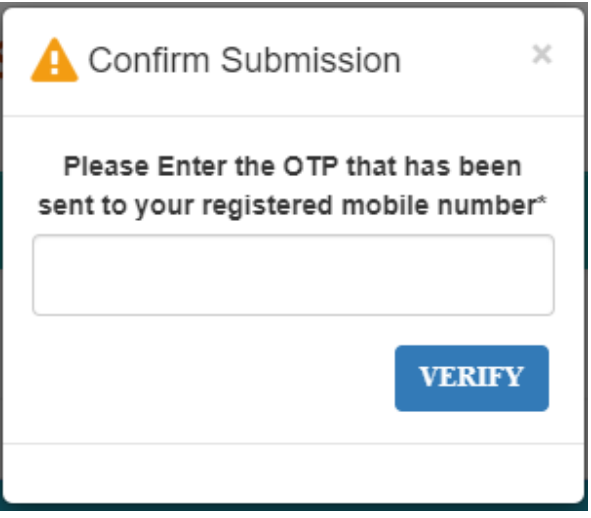

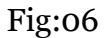

**Step 6:** After successful registration, an **Applicant Id** will be generated and the same will be sent to the registered email id. **Note down the Id** for subsequent login to complete rest of the Application Process and also for future use.[Shown in Fig:07]

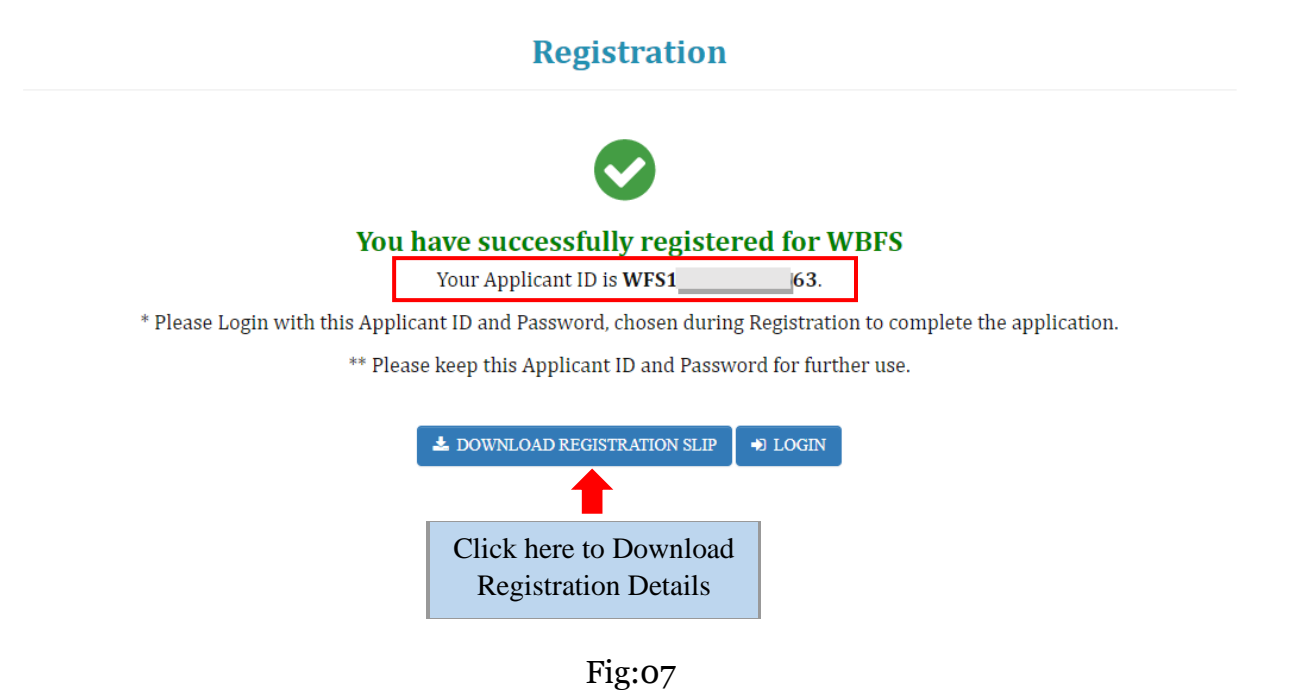

**Step 7:**Now at home page **Applicant Login**section, enter the **Applicant Id**, **Password**(Which was set during registration process), **Security Code**and then click on the **Login** button.[Shown in Fig:08]

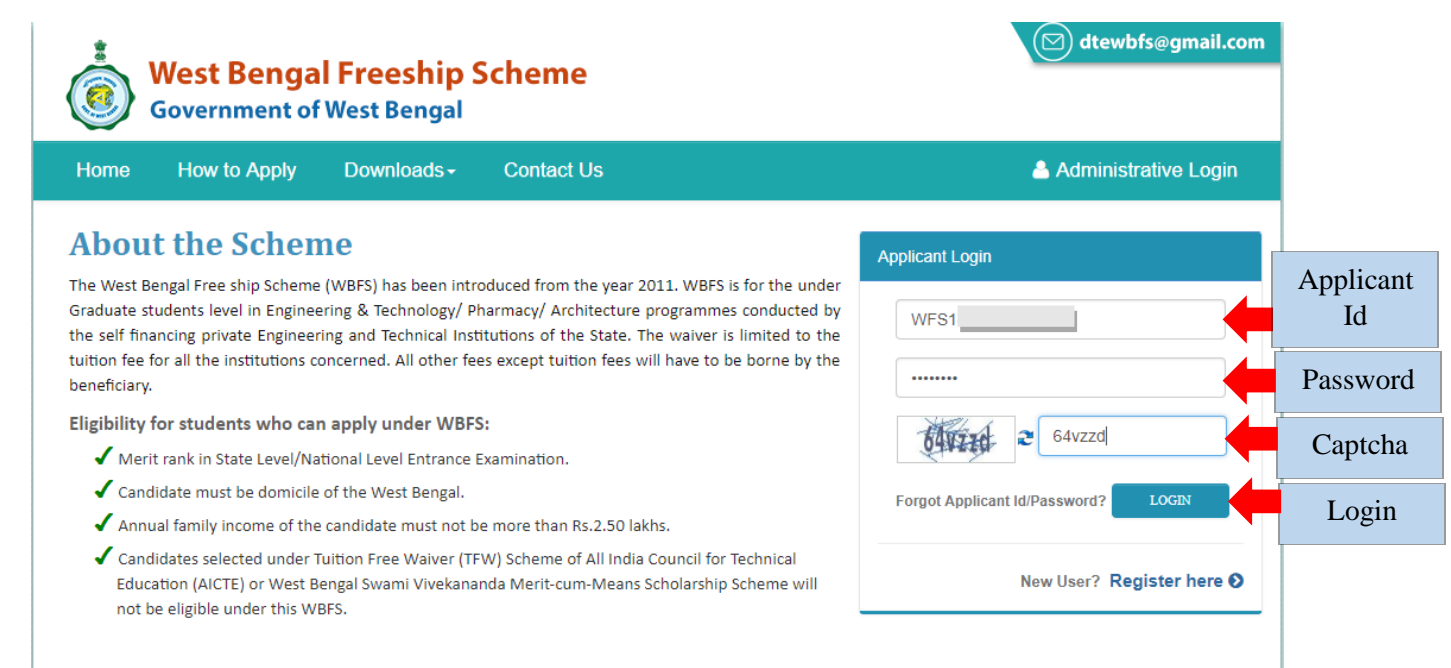

Fig:08

**Step 8:**After successful login, **Dashboard** of the concerned applicant will be appeared. Click on **Edit Profile**or **Edit Application**tocontinue the application process. [Shown in Fig:09]

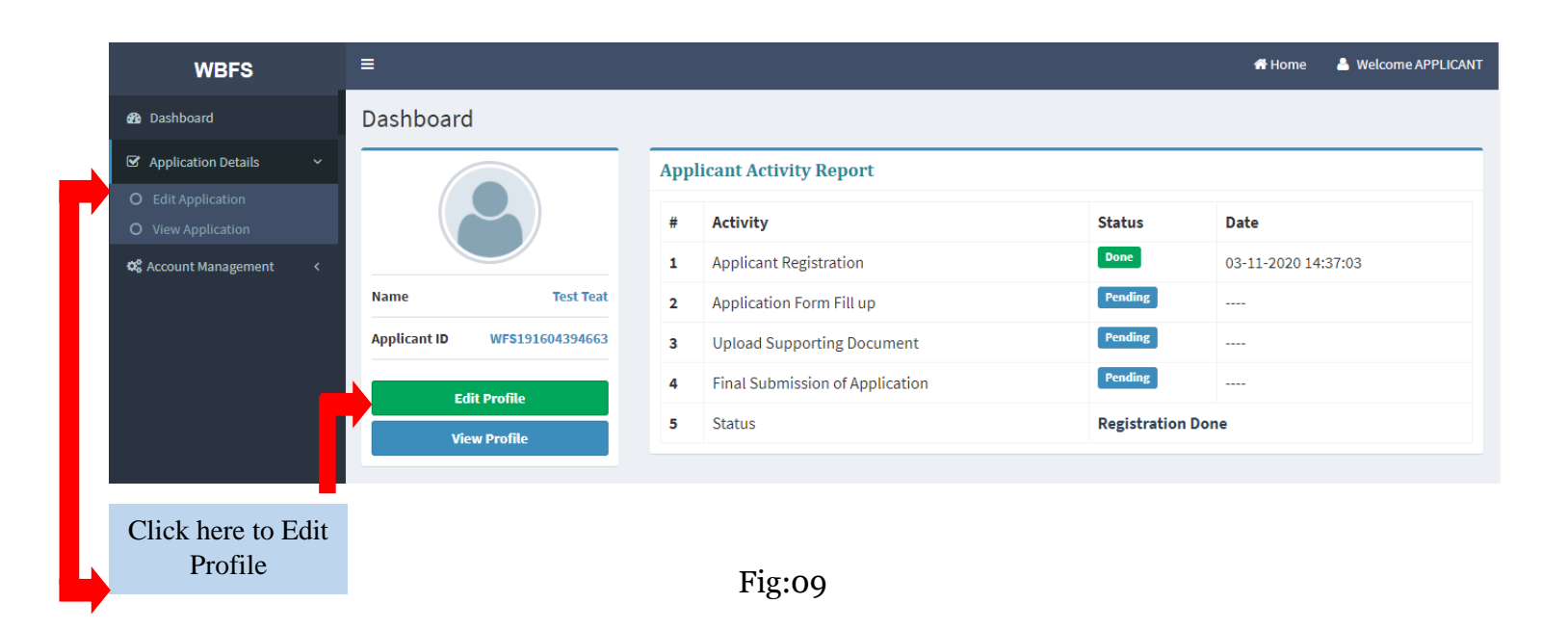

**Step 9:** First fill up the **Basic Details** form and then click on **Save & Continue** button. Star marked fields are mandatory fields. While uploading Image and Signature please maintain the **File Format** and **File Size** as mentioned in the form. Applicants are required to upload the image and signature in Basic Details form, remaining fields are already filled up during the time of the registration. [Shown in Fig:11]

**Note: Please upload valid photograph as face detection feature is applied.** [Shown in Fig:10]

#### User Manual for Online Application Process in WBFS

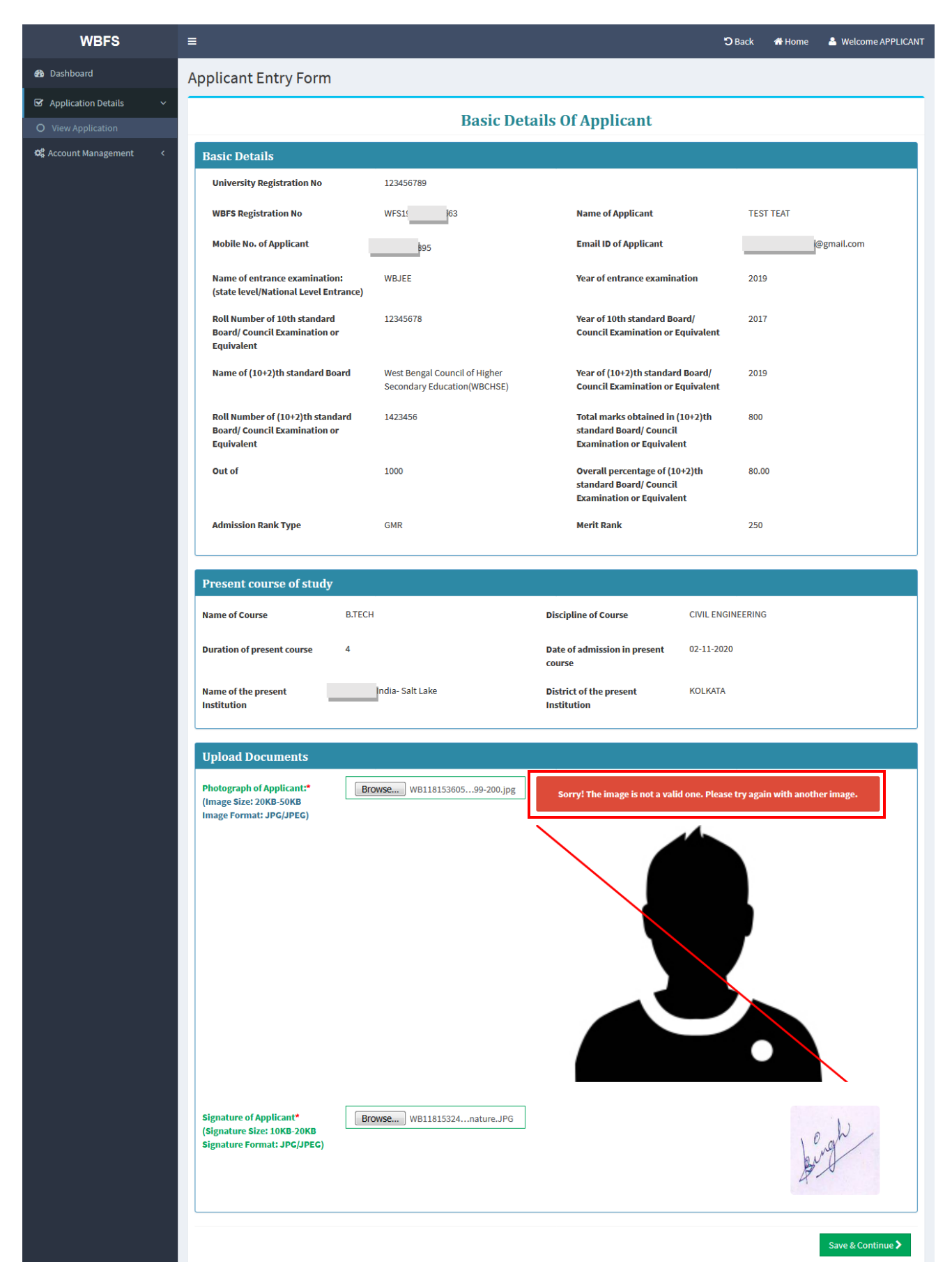

Page **9** of **15**

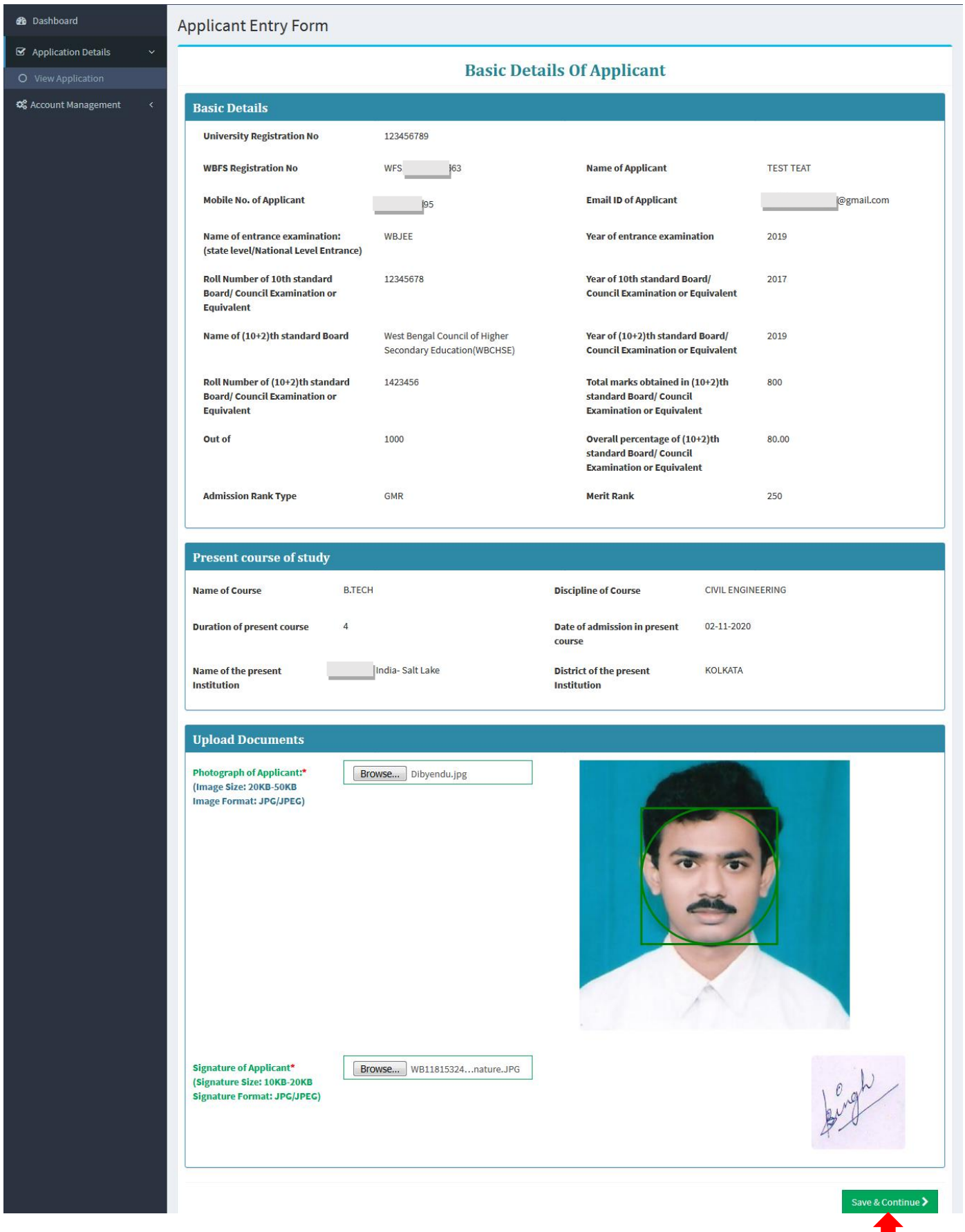

Click here to Save & Continue **Step 10:** Now, **Personal Details** form will appear after successful submission of Basic Details. Fill up the form and then click on **Save & Continue** button. All the Asterisked fields are mandatory fields. [Shown in Fig:12]

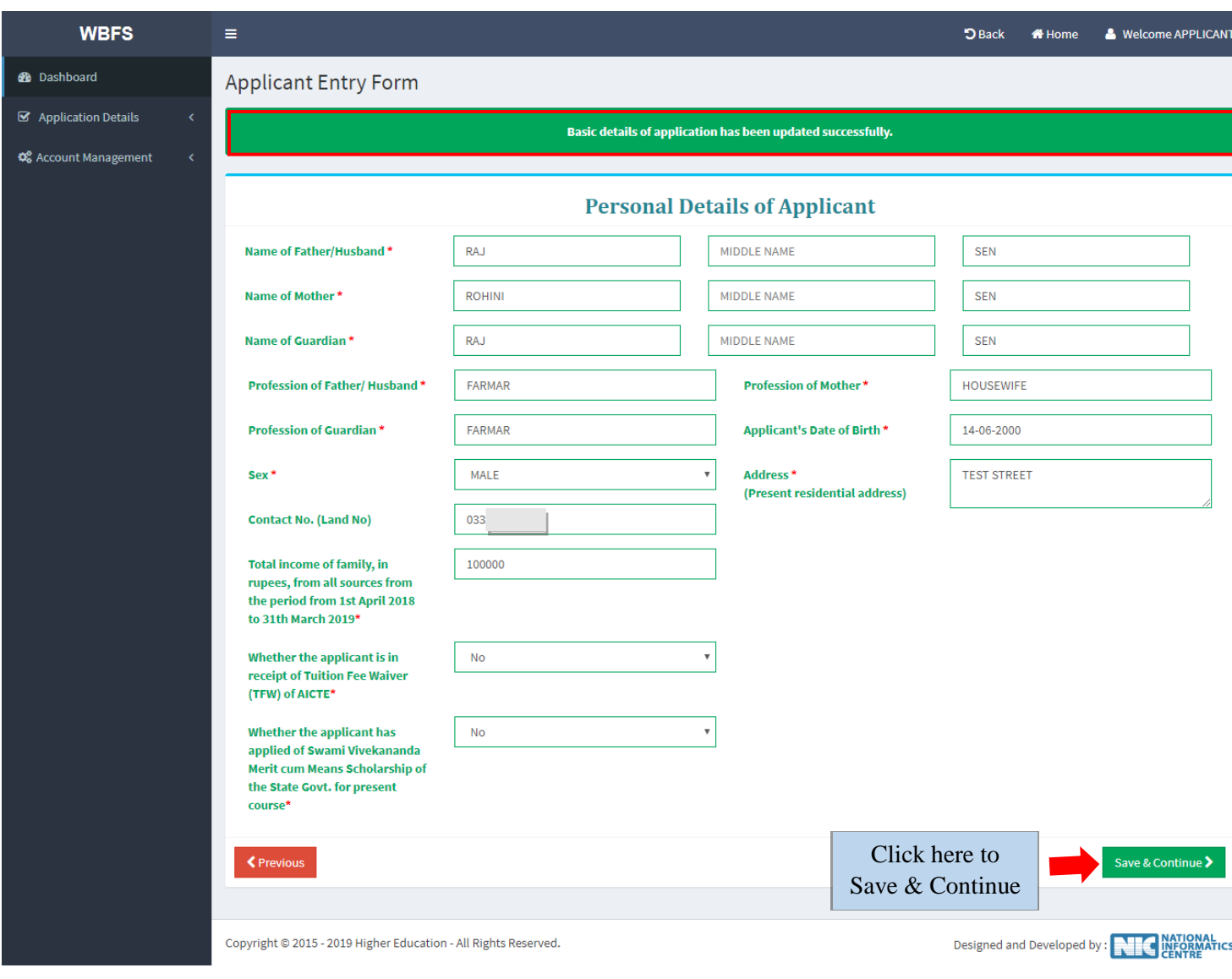

Fig:12

**Step 11:**After successful submission of Personal Details form, **Scanned Supporting Documents** form will be appeared. Upload all the necessary documents as required and then click on **Submit Profile** button. While uploading the documents, please maintain the **File Format** and **File Size** as instructed in the form.[Shown in Fig:13]

#### User Manual for Online Application Process in WBFS

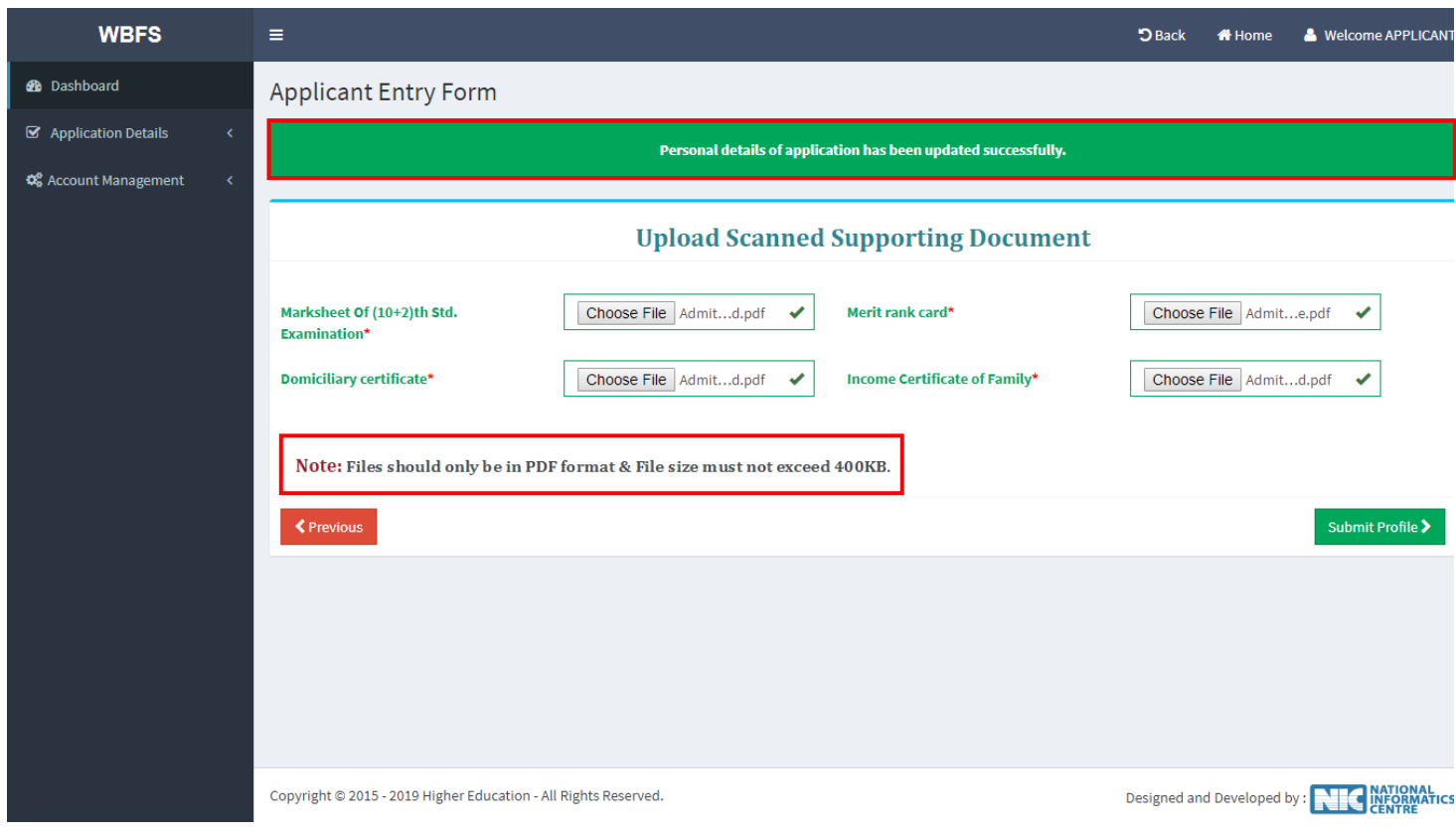

Fig:13

**Step 12:**After successful submission of the Application, a success message regarding the submission will be displayed. Applicants may download the Application details by clicking on the **Download Profile** button. Click on **Final Submit Application** button to complete the application Process.[Shown in Fig:14]

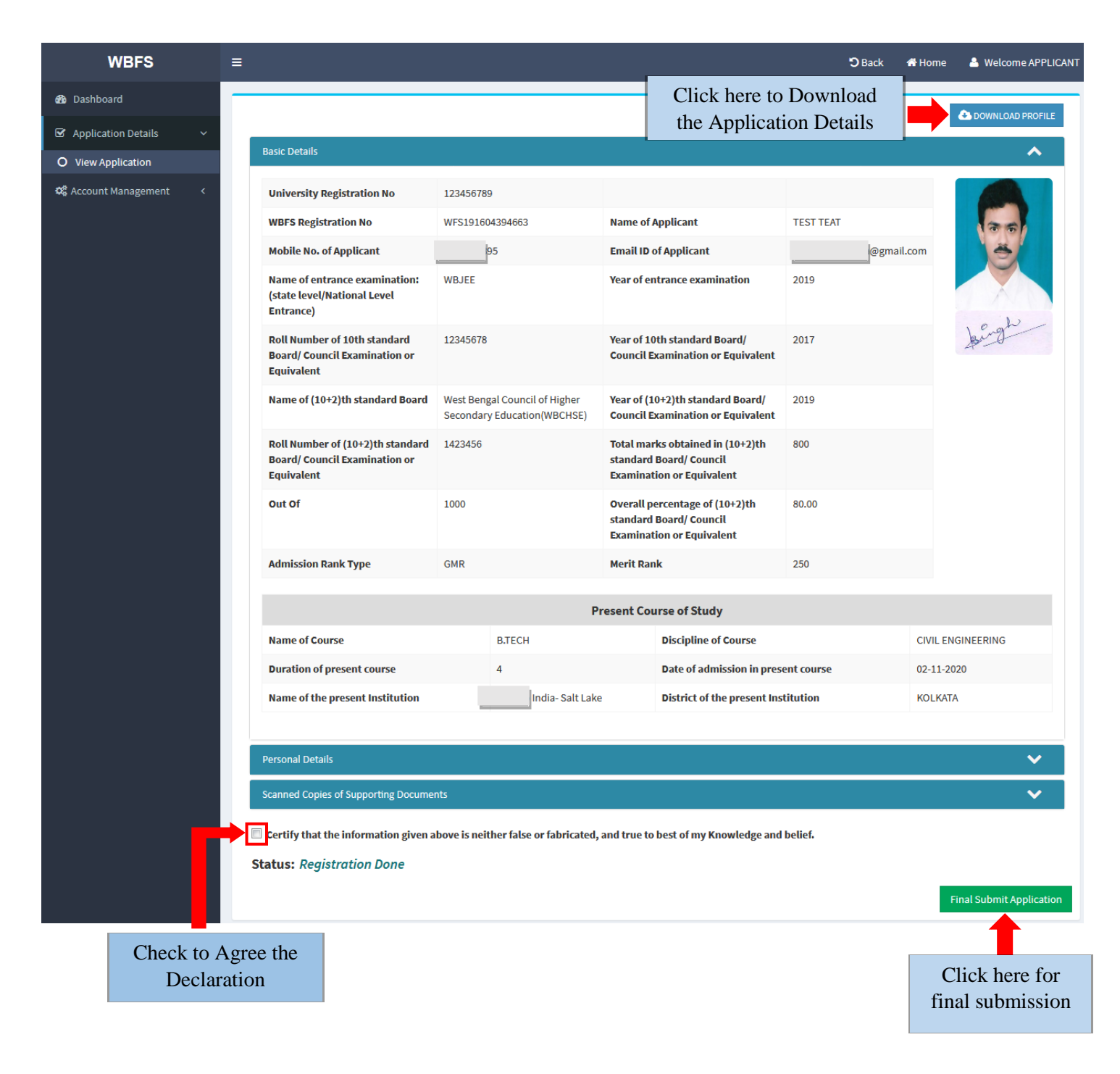

Fig:14

### **Note: After final submission there is no option to modify the online application form.**

**Step 13:** After final submission, a success message regarding successful submission of the application will be displayed.[Shown in Fig:15]

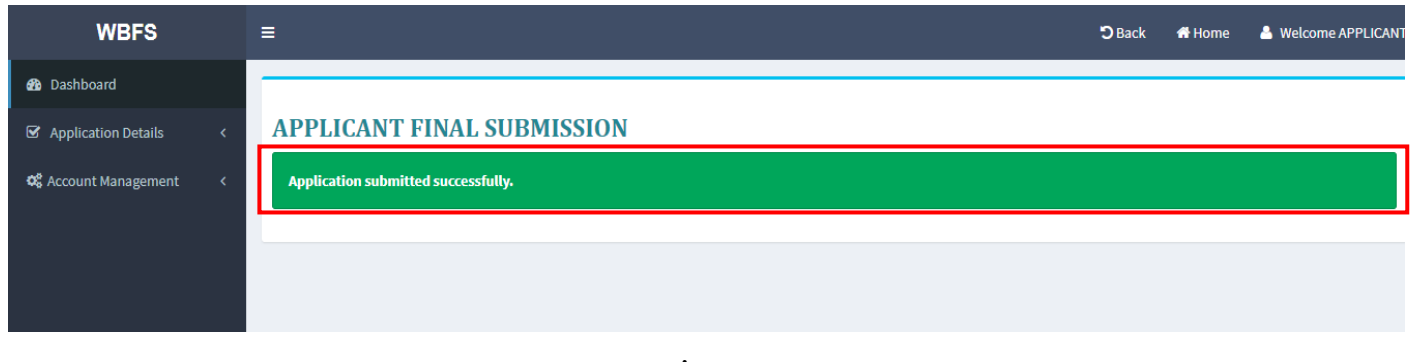

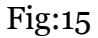

To view the Profile/Application, click on **View Profile** option in Dashboard or click on **View Application** option under **Application Details** tab in Menu area.[Shown in Fig:16]

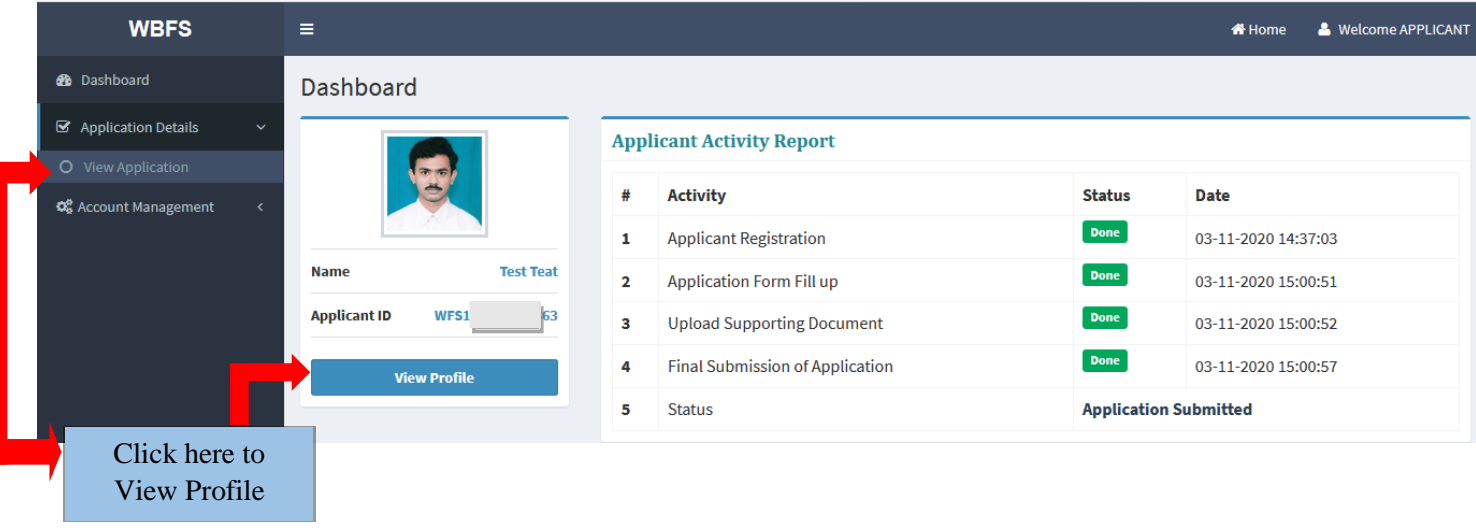

Fig:16

## **Technical Helpdesk**

Please contact us for further queries and consequent operational supportvia Helpdesk for user support.

## **Support mail id:dtewbfs@gmail.com**